**Handleiding**

**Extractie Evry - Stand alone** 

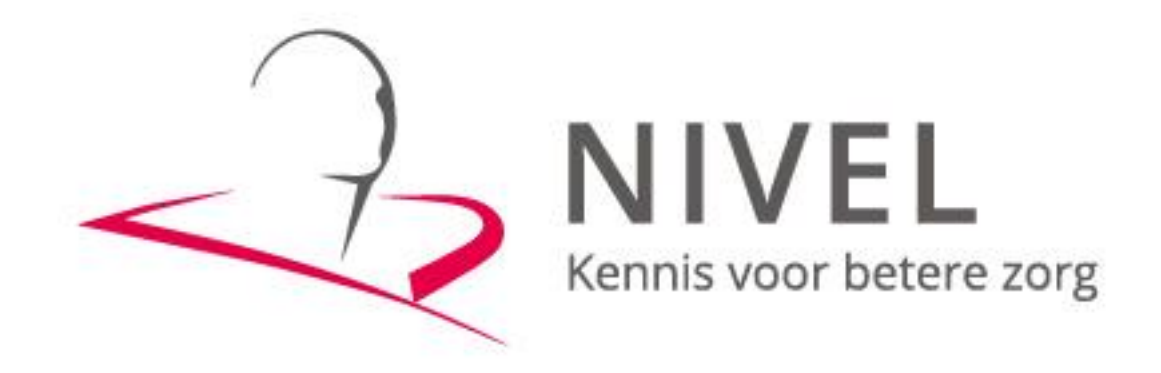

**ZORGREGISTRATIES** 

In deze handleiding staat beschreven hoe u de extractie van uw gegevens naar het NIVEL kunt realiseren.

Dit proces omvat vier stappen:

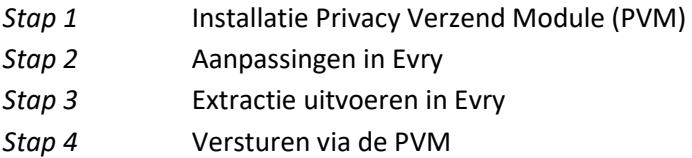

Wanneer u voor het eerst data gaat aanleveren dient u alle stappen te doorlopen. Voor vervolgaanleveringen zijn alleen stappen 3 en 4 nodig.

Mochten er problemen zijn bij het maken van de extractie, dan graag contact opnemen met de helpdesk van Evry via [helpdesk@evry.nl](mailto:helpdesk@evry.nl) of 070-7771008.

Mochten er problemen zijn bij het versturen van de extractie via de PVM of het koppelen/aanmaken van een certificaat, dan graag contact opnemen met de Servicedesk van ZorgTTP via [servicedesk@zorgttp.nl](mailto:servicedesk@zorgttp.nl) of 085-00 66 871.

Voor overige vragen kunt u een e-mail sturen naa[r zorgregistraties@nivel.nl.](mailto:zorgregistraties@nivel.nl) Wij nemen dan zo spoedig mogelijk contact met u op.

## **Stap 1 Installatie Privacy Verzend Module (PVM)**

## *1.1 Voorbereiding*

Voordat u begint met de installatie van de PVM is het belangrijk om te controleren of alle voor installatie noodzakelijke zaken aanwezig zijn:

• Besturingssystemen

De PVM is getest en werkend bevonden op de volgende besturingssystemen:

- Windows 10
- Mac OS 13 Ventura
- Linux Ubuntu
- Vrije schijfruimte

De installatie van de PVM neemt ongeveer 50 MB schijfruimte in beslag. Tijdens het verwerken van de aanleveringen geldt de vuistregel dat minimaal 2x de grootte van het te verwerken bestand vrij beschikbaar dient te zijn.

• Java

Voor het gebruik van de PVM is Java vanaf versie 17 noodzakelijk. U kunt er voor kiezen Java versie 17 of hoger zelf te installeren vi[a https://www.java.com/nl/download/.](https://www.java.com/nl/download/) In het geval van Windows of Mac OS kunt u er ook voor kiezen de PVM tijdens de installatie automatisch Java versie 17 te laten installeren op uw computer. In het geval dat u ervoor kiest de PVM Java te laten installeren, zal de benodigde vrije schijfruimte met 150 MB toenemen. Let op! In het geval van Linux moet u zelf Java installeren.

# *1.2 Download de PVM*

Download de PVM vanaf de website [www.zorgttp.nl](http://www.zorgttp.nl/)**.**

Klik rechts bovenin op *Support* → *Downloads* →*Nivel Zorgregistraties* en selecteer de juiste versie (Windows, Linux of Mac OS) om de PVM te downloaden. Kies voor *Uitvoeren* en doorloop alle stappen. Het is belangrijk dat u bij de werk folder een locatie kiest waar u lees- en schrijfrechten heeft.

De bijbehorende uitgebreide handleiding voor de installatie en gebruik van de PVM-NIVEL vindt u [hier.](https://www.zorgttp.nl/pvm/nivel/handleiding_installatie_en_gebruik_pvm_nivel_6.1.pdf)

# *2. Koppelen VECOZO-systeemcertificaat of aanmaken nieuw certificaat met activatiecode*

Om data te kunnen versturen via de geïnstalleerde PVM moet eerst uw bestaande VECOZOsysteemcertificaat aan de PVM gekoppeld worden **of** een nieuw certificaat aangemaakt worden in de PVM met een activatiecode van ZorgTTP.

## *2.1 Koppelen VECOZO-systeemcertificaat aan de PVM*

Om dit certificaat te gebruiken in de PVM dient u van dit certificaat eerst een back-up te maken. Instructie hiervoor vind u [hier.](https://www.vecozo.nl/support/gebruikers-certificaten-za/backup/hoe-maak-ik-een-back-up/)

Open de PVM via de snelkoppeling op het bureaublad of zoek op de computer naar het bestand PVM.exe.

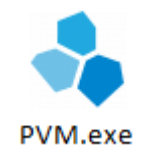

Na het opstarten van de PVM klikt u op het tabblad "Certificaat" (zie onderstaande afbeelding).

*Note: het tabblad "Certificaat aanmaken" hoeft u niet in te vullen indien u al in het bezit bent van een VECOZO-systeemcertificaat.*

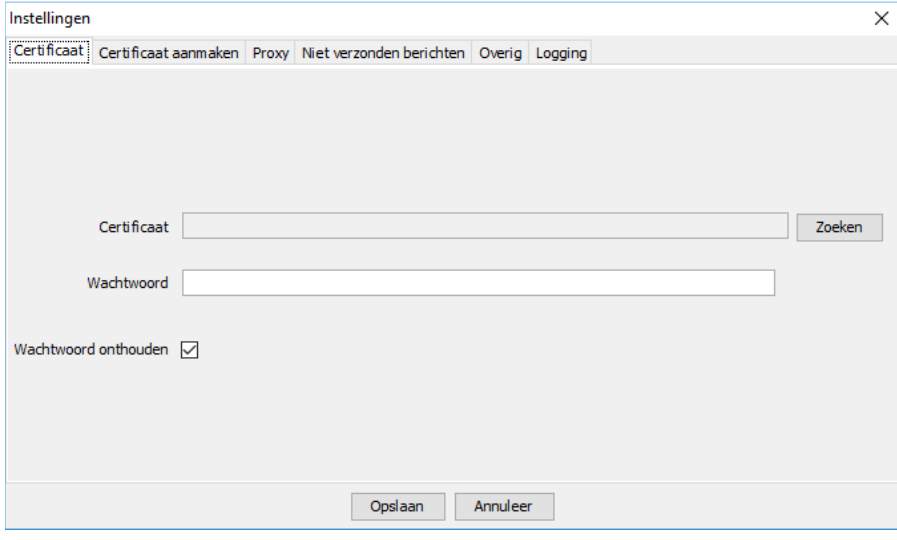

Klik vervolgens op de knop *Zoeken*.

Blader naar de locatie waar u uw VECOZO-systeemcertificaat heeft opgeslagen bij het maken van de back-up. Selecteer het certificaat en klik op de knop *Open*. Let op dat het certificaat de extensie .pfx heeft.

Vul vervolgens uw wachtwoord in en klik op de knop *Opslaan*. Als u geen foutmelding krijgt, is uw PVM ingesteld*.*

## *2.2 Aanmaken nieuw certificaat met activatiecode*

Open de PVM via de snelkoppeling op het bureaublad of zoek op de computer naar het bestand PVM.exe.

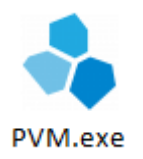

Na het opstarten van de PVM klikt u op het tabblad "Certificaat aanmaken" (zie onderstaande afbeelding).

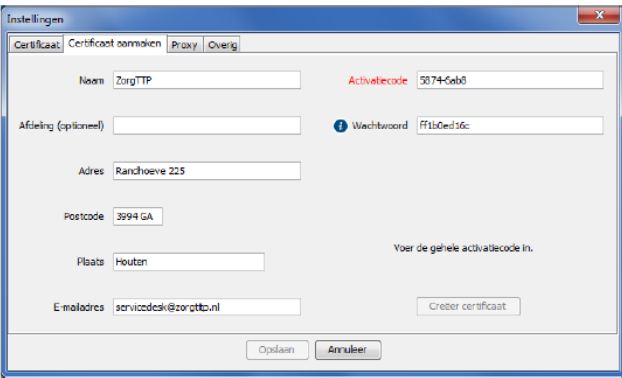

Vul de gegevens in van de praktijk. Voor de activatiecode moet u contact opnemen met de Servicedesk van ZorgTTP via [servicedesk@zorgttp.nl](mailto:servicedesk@zorgttp.nl) of 085-00 66 871. Het wachtwoord kunt u aanpassen naar uw zelf gekozen wachtwoord.

Klik daarna op de knop *Creëer certificaat*.

Zodra deze stap is voltooid, is de PVM klaar voor gebruik en kunt u bestanden naar het NIVEL sturen.

*Note: om te voorkomen dat bij iedere update van de PVM of na het herinstalleren van de PVM opnieuw een certificaat aangemaakt en een activatiecode bij ZorgTTP aangevraagd moet worden, dient het certificaat (en bijbehorende wachtwoord) op een vindbare plaats worden opgeslagen.*

**Let op!** Mocht het certificaat verlopen zijn of bent u de activatiecode verloren, neem dan contact op met ZorgTTP. Zij geven u telefonisch een nieuwe activatiecode door.

Bij vragen of problemen met het installeren van de PVM kunt u contact opnemen met de Servicedesk van ZorgTTP: Telefoon: 085-00 66 871 E-mail: [servicedesk@zorgttp.nl](mailto:servicedesk@zorgttp.nl)

## **Stap 2 Aanpassingen Evry**

## *1. Wijzig praktijkgegevens*

Voor de verwerking van uw gegevens bij het Nivel is het van belang dat de praktijkgegevens correct in Evry zijn ingevuld.

Vul vervolgens in Evry onder het tabblad *Globalen* bij de *Stamgegevens* de datum in (in formaat DD-MM-YYYY) bij het veld 'Nivel\_Datum\_laatste-export', vanaf wanneer u de gegevens wilt sturen (dit is uw startdatum bij Nivel Zorgregistraties). Start hierna Evry opnieuw op.

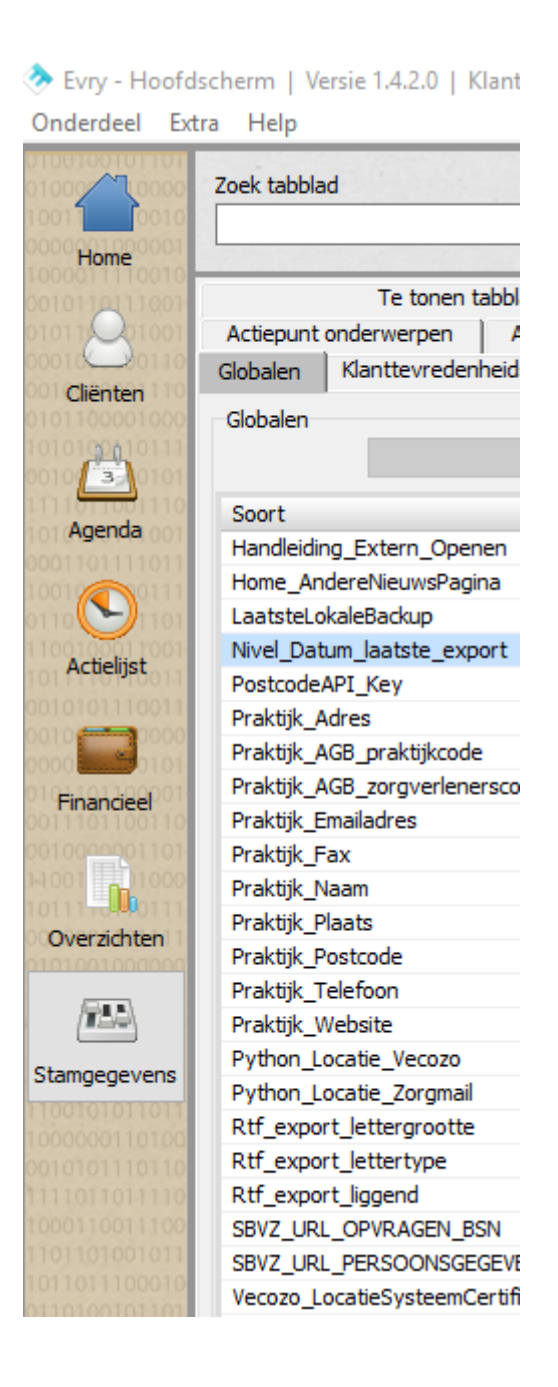

## *2. Deelname cliënt*

Cliënten worden geïnformeerd middels de poster en flyers. Voor nieuwe cliënten staat het vinkje *NIVEL odz.* standaard aangevinkt. Als een cliënt bezwaar heeft dat zijn gegevens worden doorgestuurd naar het NIVEL, dient u dit vinkje uit te zetten.

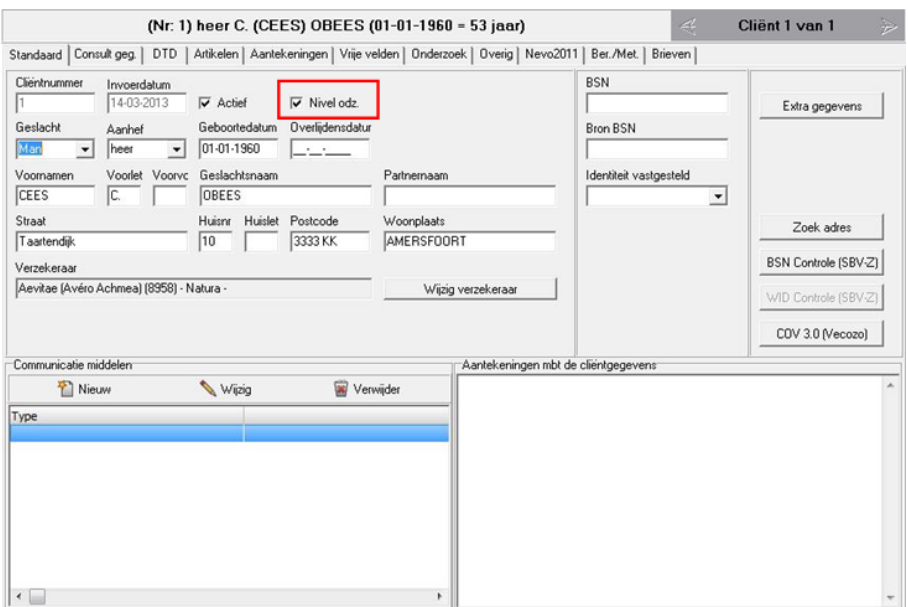

# *3. Definities en tips registratie*

Tabblad *Consultgegevens:*

- Onder DTD Directe Toegang Diëtetiek verstaan wij cliënten die geheel op eigen initiatief naar de diëtist gaan, zonder enig contact met een (para)medicus, schriftelijk noch telefonisch.

Tabblad *Berekeningen/Metingen*:

- De gegevens op dit tabblad worden alleen uitgespoeld als u ook de datum invult.

## **Stap 3 Uitvoeren extractie in Evry**

U kunt nu starten met de extractie van uw gegevens uit Evry.

Ga naar *Extra* → *Nivel* en klik op de knop *OK* om een zip-bestand te genereren met de gegevens. Dit kan alleen gedaan worden als de 'Nivel Datum laatste-export' meer dan 6 maanden geleden is.

**Let op!**: Als het onderdeel *Nivel* niet onder *Extra* staat, moet Evry nog opnieuw worden opgestart.

Als Evry klaar is met het genereren van het zip-bestand wordt er een melding gegeven hoe het bestand heet en waar deze is opgeslagen.

De bestandsnaam van het gegenereerde bestand moet voldoen aan het volgende format om via de PVM verstuurd te kunnen worden:

### **EnsembleEvry\_softwareversie\_PraktijkAGB-code\_datum (jjjj-mm-dd).xml**

Bijv.: EnsembleEvry\_2.8.7.0\_12345678\_20240115.xml

### **Stap 4 Versturen via de PVM**

#### *1. Bestand versturen*

Open de PVM snelkoppeling op het bureaublad of zoek op de computer naar het bestand PVM.exe.

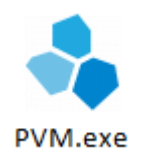

Klik op de knop *Zoeken* en selecteer het laatst aangemaakte bestand (datum van die dag). Volg hiervoor het pad C:  $\rightarrow$  Evry  $\rightarrow$  Binairies  $\rightarrow$  NIVEL

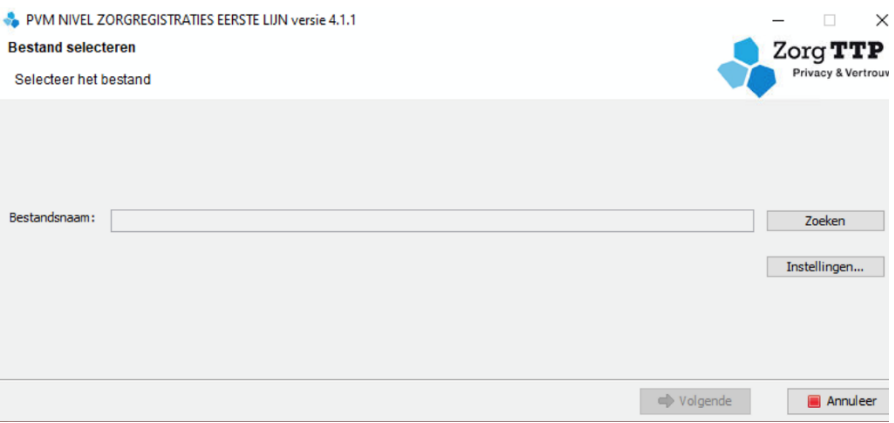

Doorloop de verdere stappen. Via de PVM worden de gegevens opgestuurd naar het NIVEL.

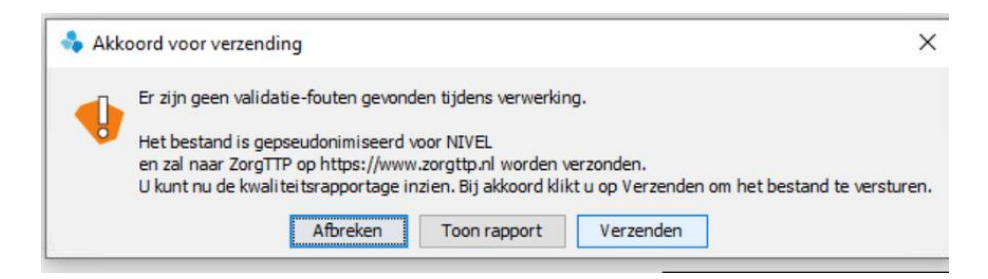

Indien u bovenstaande melding krijgt, klikt u op de knop *Verzenden*.

U kunt vóór verzending ook eerst de kwaliteitsrapportage inzien via de knop *Toon rapport*. Eventuele (registratie) fouten kunnen dan nog door worden verholpen.

Bij twee groene vinkjes is het bestand succesvol verzonden via de PVM.

## *2. Foutmeldingen bij het versturen*

### **Groene vinkjes en rode kruisjes in de PVM**

Na de verzending van een bestand krijgt u in de PVM een scherm te zien met 2 groene vinkjes als het bestand goed verzonden is naar ZorgTTP. Het bovenste groene vinkje geeft aan dat het bestand gepseudonimiseerd kon worden. Indien hier een rood kruisje staat, is dit niet gelukt.

Het onderste groene vinkje geeft aan dat het bestand goed verzonden is naar ZorgTTP. Indien hier een rood kruisje staat, is dit niet gelukt. De oorzaak hiervan is dat er iets met de internetverbinding aan de hand is, die is bijvoorbeeld traag of er is een firewall actief die verzending van het bestand blokkeert.

Twee rode kruizen betekent dat er een fatale validatiefout is opgetreden. Dit betekent dat de PVM het bestand niet kan verwerken zoals het is opgebouwd.

**Let op**! Het is absoluut niet de bedoeling dat dit niet-verwerkte bestand (met ongepseudonimiseerde persoonsgegevens) per e-mail naar ZorgTTP of naar het NIVEL gestuurd wordt!

#### **Bij foutmeldingen vraagt de Servicedesk van ZorgTTP vaak om:**

- 1. Een schermafbeelding of beschrijving van de foutmelding
- 2. Het kwaliteitsverslag
- 3. Het logbestand

**Let op**! Op de schermafbeelding of in het kwaliteitsverslag dienen geen persoonsgegevens te staan!

## **Het pad naar de verschillende documenten en functies** (bij een standaard Windows installatie):

- 1. Kwaliteitsverslag: *dit staat altijd op de plek waar het te verzenden bestand staat opgeslagen*
- *2.* Logbestand: *C:\Users\naamUser\ZorgTTP\NIVEL\log* of via het tabblad *Logging* onder *Instellingen* in de PVM
- 3. Certificaat: *C:\Program Files\ZorgTTP\NIVEL\pvm\cer*

bij een certificaat aangemaakt in de PVM met een activatiecode. Bij gebruik van een VECOZOsysteemcertificaat is dit mogelijk elders.

4. Knop om te de-installeren: *C:\Program Files\ZorgTTP\NIVEL\Uninstall.exe*

De foutmeldingen kunnen worden verstuurd naar[: servicedesk@zorgttp.nl](mailto:servicedesk@zorgttp.nl) Telefoonnummer Servicedesk ZorgTTP: 085-00 66 871